## **GUÍA DE APRENDIZAJE No. Tablas**

**Profesor:** *Ameyder Manzano Gómez* **Estudiante: Fecha:**

# **TABLAS**

Las tablas permiten organizar la información en filas y columnas, de forma que se pueden realizar operaciones y tratamientos sobre las filas y columnas. Por ejemplo, obtener el valor medio de los datos de una columna o para ordenar una lista de nombres.

Otra utilidad de las tablas es su uso para mejorar el diseño de los documentos ya que facilitan la distribución de los textos y gráficos contenidos en sus casillas. Esta característica se emplea sobre todo en la construcción de páginas Web para Internet.

Vemos, pues, que esta forma de organizar los datos es mucho más potente que utilizando las tabulaciones u otros métodos.

Una tabla está formada por **celdas** o casillas, agrupadas por **filas** y **columnas**, en cada casilla se puede insertar texto, números o gráficos.

#### **CREACIÓN DE TABLAS**

Se puede crear una tabla de tres formas equivalentes, todas están en la pestaña Insertar, seleccionar dentro de una cuadrícula las filas o columnas, definirla usando números para especificar cuantas filas y columnas se necesitan o dibujándola con el ratón, según el tipo de tabla será más útil un método u otro, vamos a ver los tres.

Para insertar una tabla debemos hacer clic en la pestaña **Insertar** y seleccionar el botón **Tabla**, allí se muestra una ventana con las tres opciones.

1. Una de las formas es utilizar el un cuadriculado que simula una tabla, cada cuadrado sería una celda de la misma.

2. La segunda opción es haciendo clic en Insertar Tabla, este vínculo abre una ventana que permite determinar la cantidad de filas y columnas para la tabla.

3. La tercer opción es usar el vínculo Dibujar Tabla, aquí se dimensiona la tabla dibujándola con el mouse

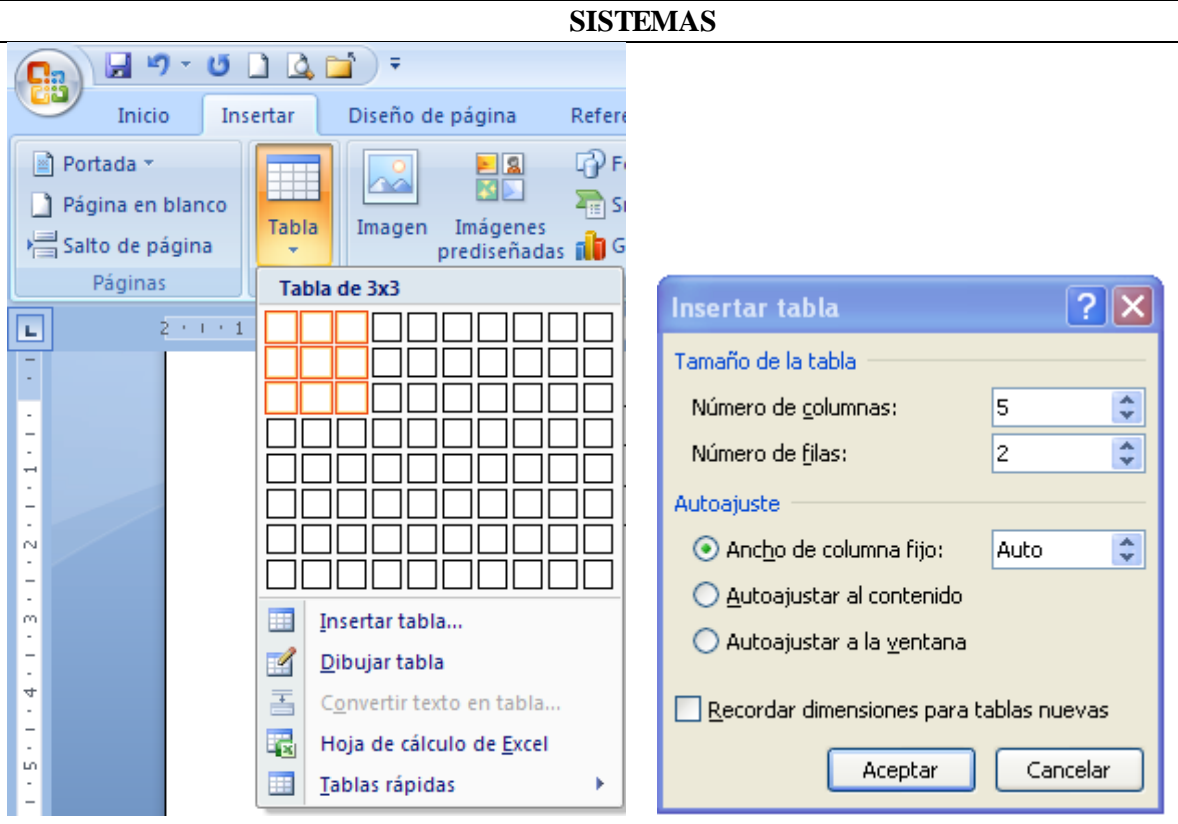

Una vez insertada la tabla aparecen las pestañas

## Diseño

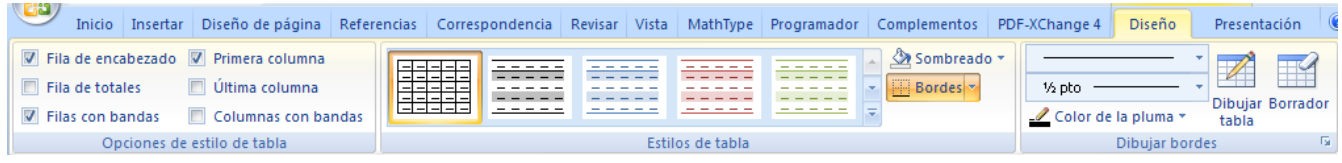

## Presentación

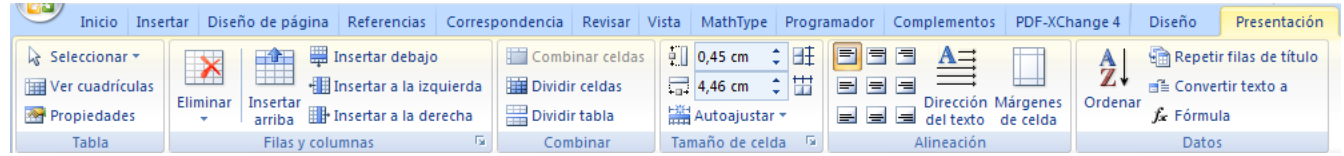

Cuando creas una tabla, Word 2007 te permite aplicarle directamente un estilo con un sólo clic para ello deberás seleccionar la tabla y mostrar el contenido de la pestaña Diseño, allí podrás seleccionar uno entre un amplio listado en la sección Estilos de tabla.

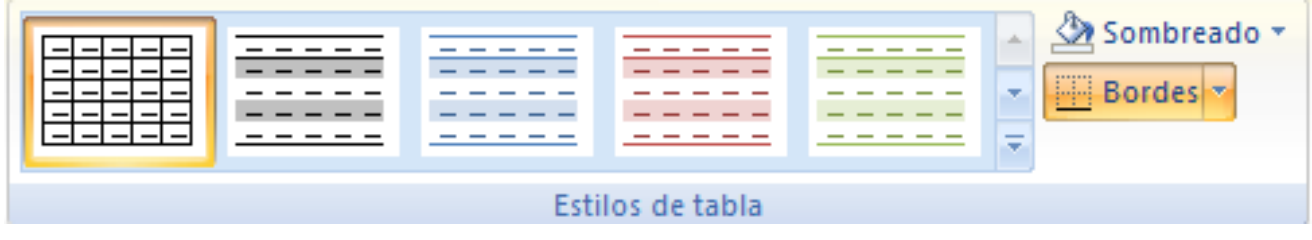

2

**TABLAS**

#### **AMEYDER MANZANO GOM EZ**

## Mediante esta opción podemos elegir entre varios formatos ya establecidos, como, por ejemplo, Tabla con cuadrícula que es el que está marcado con un cuadro naranja en la imagen. Word aplicará las características del formato elegido a nuestra tabla.

**SISTEMAS**

El programa también te permite dibujar, y por lo tanto añadir, nuevos bordes a la tabla.

De esta forma podrá tomar un aspecto mucho más parecido a lo que tengamos en mente.

Para ello hacer un clic en la pestaña **Diseño** selecciona el icono del lápiz que está a la izquierda, el cursor tomará la forma de un lápiz. Hacer clic y arrastrar el cursor para dibujar el rectángulo con el tamaño total de la tabla. A continuación dibujar las filas y columnas, como si lo hiciéramos con un lápiz.

Este método es más flexible a la hora de diseñar tablas irregulares, como la que se muestra en la imagen.

#### **DESPLAZARSE, SELECCIONAR Y BORRAR EN LAS TABLAS**

Una vez tenemos creada la tabla vamos a ver cómo introducir contenido en ella. En términos generales, no hay diferencia entre introducir texto dentro o fuera de una tabla.

La mayor parte de las funciones sobre formato están disponibles en el texto de las tablas, se puede poner texto en negrita, cambiar el tamaño, se pueden incluir párrafos y se pueden alinear de varias formas igual que se hace normalmente. Nos podemos desplazar por las celdas con las teclas de movimiento del cursor, se puede seleccionar, copiar y borrar el texto de las celdas de forma normal, pero además, hay algunas formas específicas de desplazarse, seleccionar y borrar para las tablas que vamos a ver a continuación.

#### **Desplazarse.**

Para colocarse en una celda, basta hacer clic en ella con el cursor.

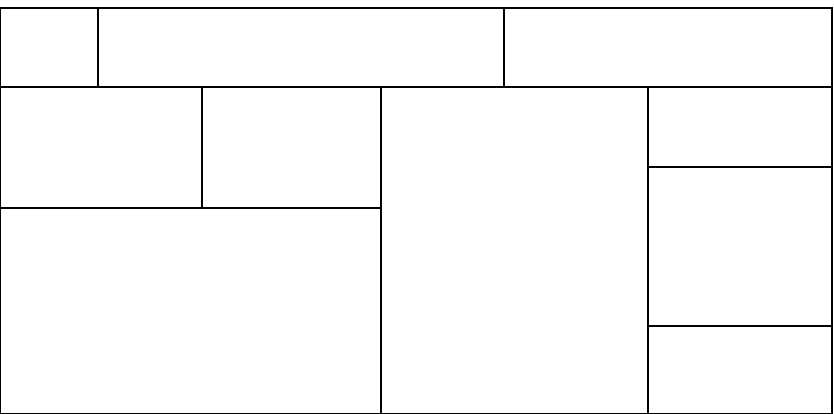

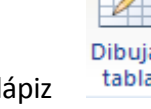

4

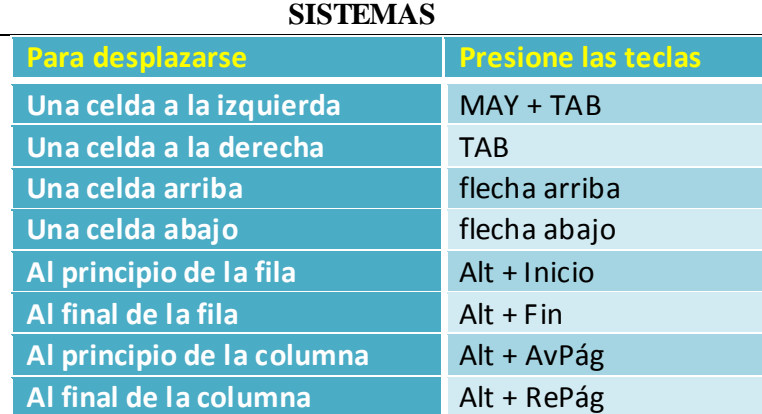

Al pulsar la tecla **TAB** en la última celda de la tabla se crea una nueva fila.

## $\bullet$  Seleccionar.

Para seleccionar una **celda** colocar el cursor justo encima del lado izquierdo de celda, y cuando el cursor tome la forma de una pequeña flecha negra inclinada hacer clic y la celda se pondrá en negro (vídeo inverso).

Para seleccionar una **columna** colocar el cursor justo encima de la columna, y cuando el cursor tome la forma de una pequeña flecha negra que apunta hacia abajo hacer clic y la columna quedará en vídeo inverso.

Para seleccionar una **fila** hacer lo mismo que para seleccionar una celda pero haciendo doble clic o también colocando el cursor a la izquierda de la fila y haciendo clic.

También se pueden seleccionar celdas, filas y columnas haciendo clic dentro de la celda y arrastrando a lo largo de las celdas que queramos seleccionar.

#### **Borrar.**

Para borrar una **celda, columna o una fila** basta con seleccionarla y pulsar la tecla **Retroceso** (Backspace), si sólo queremos borrar su contenido pulsar la tecla **Suprimir**. Al borrar una celda Word nos preguntará sobre la forma de desplazar el resto de las columnas. También se pueden realizar todas estas funciones desde el menú Tabla.

#### **MODIFICAR LAS TABLAS**

Teniendo seleccionada una tabla (o con el punto de inserción dentro de la tabla), en la pestaña Presentación se activan los comandos que nos permiten modificar las características de la tabla y que vemos en la imagen de abajo. Vamos a enumerar los más interesantes.

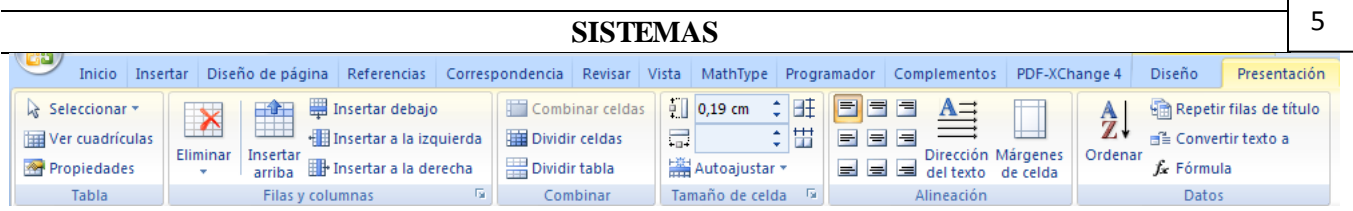

#### **Insertar.**

Tenemos los comandos para insertar columnas a la derecha o a la izquierda de la columna seleccionada. Para insertar filas en la parte superior o inferior de la fila seleccionada.

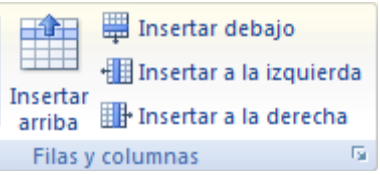

Y también para insertar celdas, en este caso se abrirá otra ventana para que decidamos cómo se desplazan las otras celdas afectadas.

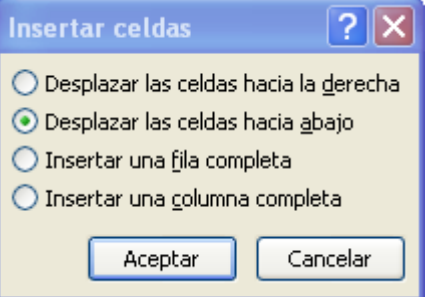

#### **Eliminar.**

Se desplegará una lista para que elijamos entre Eliminar Tabla, Eliminar Columna, Eliminar Fila o Eliminar Celdas, en este último caso Word 2007 nos preguntará también cómo se desplazan las celdas afectadas.

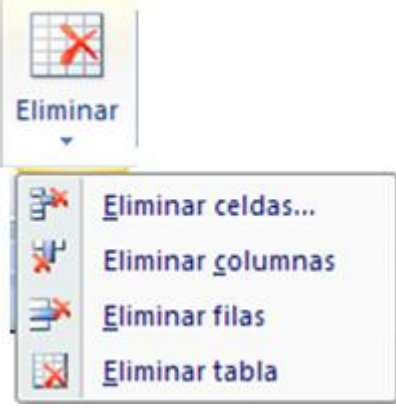

## **Seleccionar.**

Se despliega esta lista para que elijamos entre Seleccionar Tabla, Seleccionar Columna, Seleccionar Fila o Seleccionar Celda.

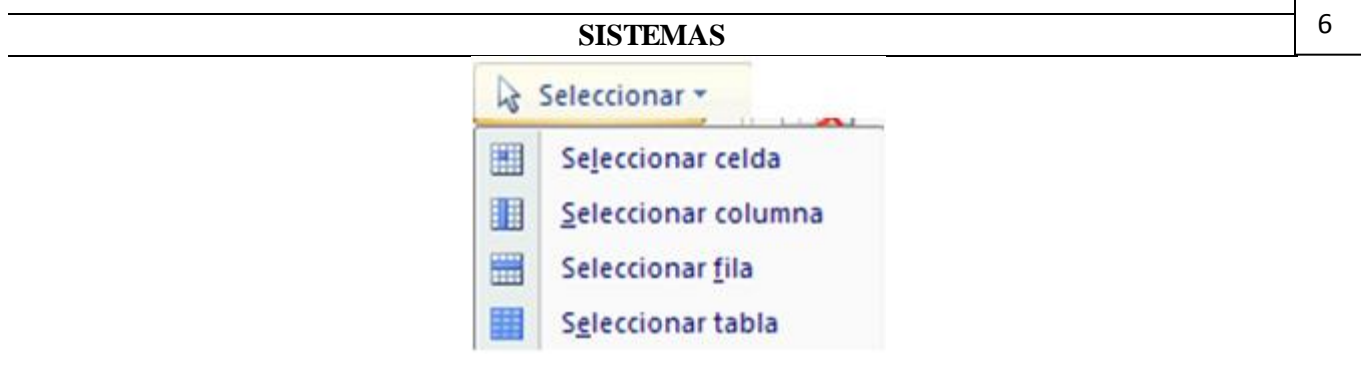

#### **Dividir celdas.**

Se abrirá esta ventana para que fijemos en cuántas columnas y filas queremos dividir la celda seleccionada.

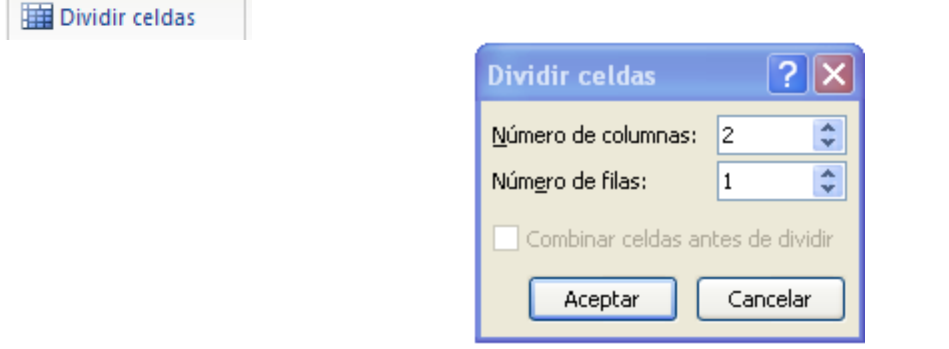

Estos comandos también aparecen en el menú contextual de la tabla

#### **HERRAMIENTAS DE TABLA**

Para abrir éstas herramientas, hacer clic sobre una celda de la tabla y nos encontramos con que debajo de Herramientas de Tabla, aparecen dos pestañas nuevas Diseño y Presentación. Observemos cómo se componen ambas pestañas.

La pestaña Diseño contiene los grupos de herramientas de acceso directo: Opciones de estilo de tabla, Estilos de tabla, Dibujar bordes.

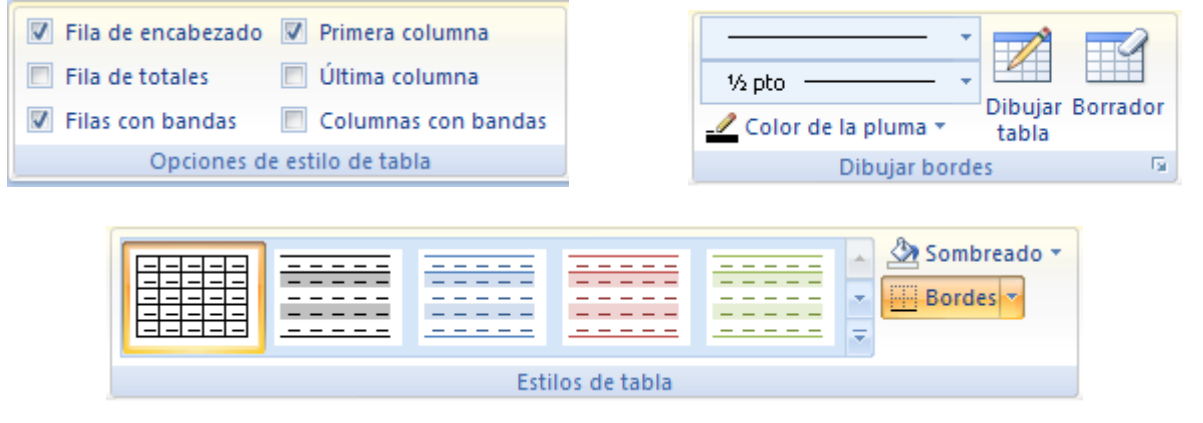

La pestaña Presentación contiene los grupos de herramientas de acceso directo: Tabla, Filas y columnas, Combinar, Tamaño de celda, Alineación, Datos.

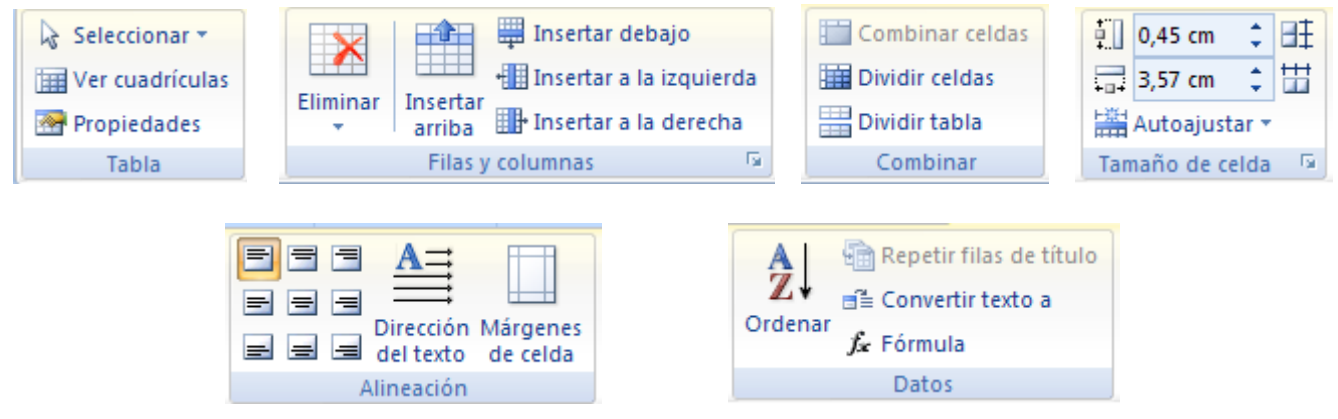

Vamos a ver las funciones más interesantes de éstas herramientas.

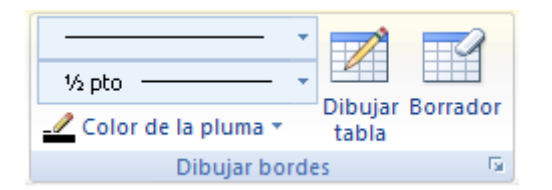

## **Dibujar Bordes**

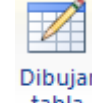

tabla **Lápiz**. Como ya hemos visto, con este lápiz se pueden crear tablas dibujándolas con el ratón.

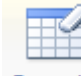

٠

**Borrador**. Es el complemento del lápiz en la creación de tablas, ya que permite borrar las líneas de la tabla. Basta colocarse en la línea a borrar y hacer clic.

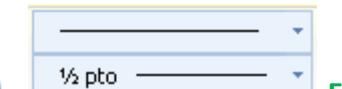

**Estilo de línea y grosor de línea**. Con estas dos funciones podemos cambiar el estilo y el grosor de las líneas que forman la tabla. Seleccionar en la barra el estilo o el grosor adecuado e ir a la tabla para aplicarlo a las líneas que queramos.

Color de la pluma v

**Color de la pluma**. Con este icono podemos dar color a los bordes de la tabla, elegir el tipo de borde y rellenar las celdas con color.

7

Combinar celdas Dividir celdas Dividir tabla Combinar

Combinar celdas

Dividir celdas **Combinar y dividir celdas**. El primer icono permite crear una única celda combinando el contenido de las celdas seleccionadas. El segundo icono separa una celda en varias utilizando las marcas de párrafo como elemento separador, se abre una ventana para preguntarnos en cuántas filas y columnas queremos dividir la celda seleccionada.

#### Dividir tabla

**Combinar** 

**Dividir tabla**. Al seleccionar una celda y luego hacer clic en el botón Dividir tabla, se puede lograr que la fila donde se encuentra esa celda y las filas de abajo, se transformen en una tabla nueva.

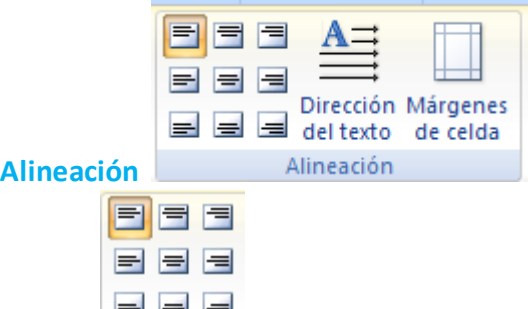

 **Alinear**. Permite alinear el texto dentro de las celdas de una de las nueve formas que se muestran en esta imagen. Previamente hay que seleccionar las celdas a las que se quiere aplicar la alineación.

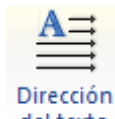

 **Cambiar dirección del texto**. El texto de las celdas seleccionadas se escribirá en la orientación que marca el icono, en este caso se escribirá hacia la derecha, es decir de forma normal. Haciendo clic en el botón, la orientación va cambiando de tres formas distintas, normal, hacia arriba y hacia abajo.

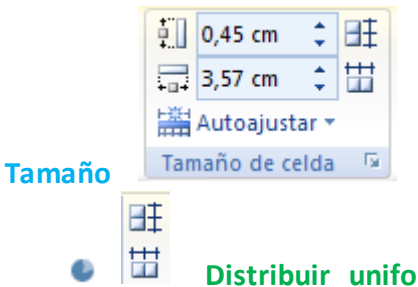

**rmemente**. Permiten distribuir el ancho de las filas y columnas uniformemente, de forma que todas las filas/columnas tengan el mismo ancho.

 $\frac{1}{2}$  0,45 cm

 $\frac{1}{2}$  3,57 cm  **Establecer alto y ancho de celdas**. El primer botón permite establecer el alto para las filas seleccionadas (igual para todas). El segundo botón permite establecer el ancho para las columnas seleccionadas (igual para todas).

Autoajustar

 **Autoajustar**. Cambia el tamaño del ancho de columna automáticamente basado en el tamaño del texto. Puede establecer el ancho de tabla basado en el tamaño de ventana o convertirlo para utilizar anchos de columna fijos.

**Estilo** 

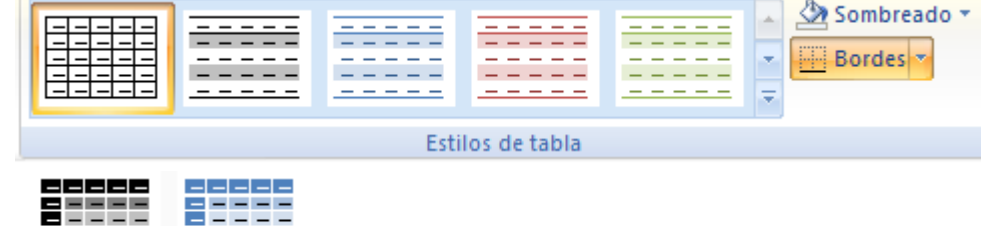

**Estilos visuales para la tabla**. Word trae predeterminados varios estilos visuales para aplicar a la tabla, sólo debes seleccionar la tabla y pasar el mouse sobre los estilos de tabla y verás como cambia el formato de tu tabla, cuando encuentres el estilo deseado, simplemente haz clic sobre él para aplicarlo.

## Sombreado \*

 $\Box$  Bordes  $\star$  **Sombreado y Bordes**. De todos modos, si no deseas aplicar exactamente el formato del estilo visual que aparece predeterminado, puedes modificarlo, ya sea aplicando un sombreado distinto o cambiando los bordes, con los botones de Sombreado y Bordes.

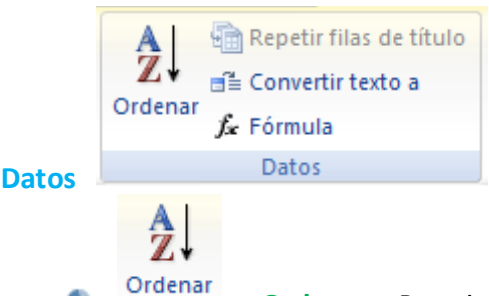

 **Ordenar**. Permite ordenar las celdas de la tabla en orden descendente o ascendente según su contenido. Si las celdas contienen fechas o números lo tendrá en cuenta al ordenar.

9

#### **SISTEMAS**

#### **MENÚ CONTEXTUAL DE TABLAS**

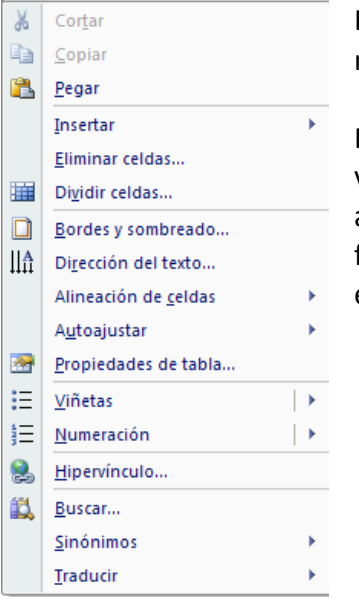

Haciendo clic con el botón derecho del ratón sobre una tabla se abre el menú contextual de Tablas como muestra esta imagen.

Desde aquí podemos ejecutar algunas de las funciones que acabamos de ver en la barra de herramientas de Tablas y bordes, y también podemos acceder a Propiedades de tabla... donde encontraremos las distintas formas de ajustar el texto que rodea la tabla, así como la forma de establecer márgenes y espaciado en las celdas:

#### **MOVER LAS TABLAS LIBREMENTE**

Ya podemos mover la tabla con el cursor, basta colocar el cursor en la esquina superior derecha de la

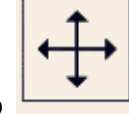

tabla y, cuando aparezca este icono  $\Box$ , pinchar y arrastrar la tabla al lugar donde queramos.

#### **CONVERTIR TEXTO EN TABLA**

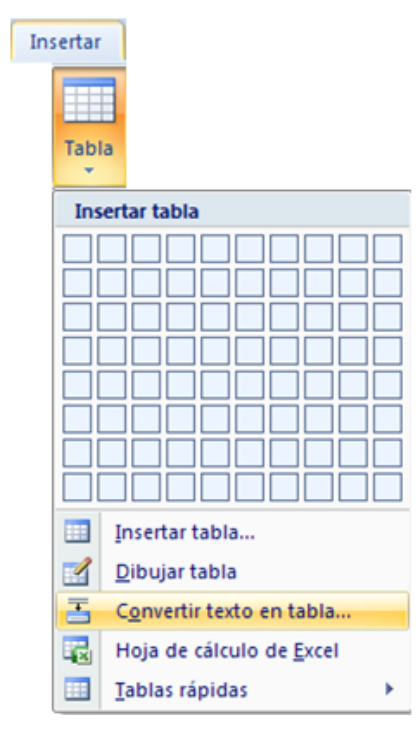

Para pasar un texto a una tabla debemos seleccionar el texto primero, luego ir a la pestaña Insertar, seleccionar Tabla y elegir Convertir texto en tabla..., como vemos en esta imagen, entonces se abrirá el cuadro de diálogo Convertir texto en tabla que vemos en la siguiente imagen.

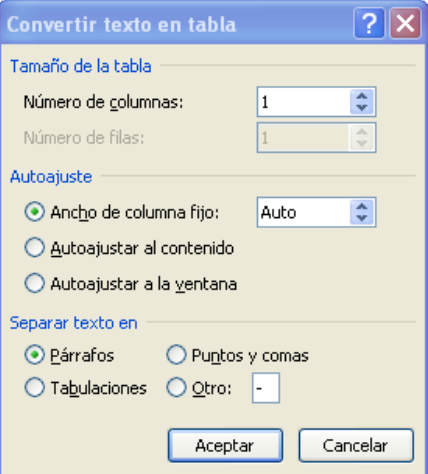

Estos datos han sido generados por Word de forma automática teniendo en cuenta el texto inicial.

Después de hacer clic en Aceptar se obtiene la tabla.

En ocasiones los resultados pueden no ser tan perfectos. Para esos casos tenemos la posibilidad de cambiar el elemento que

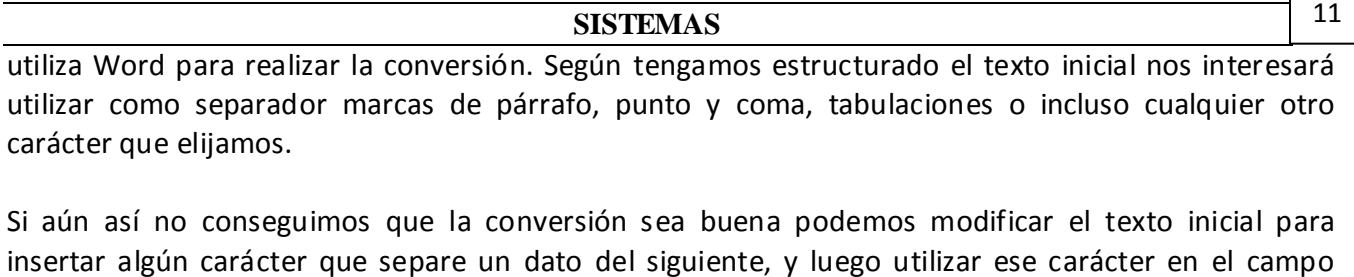

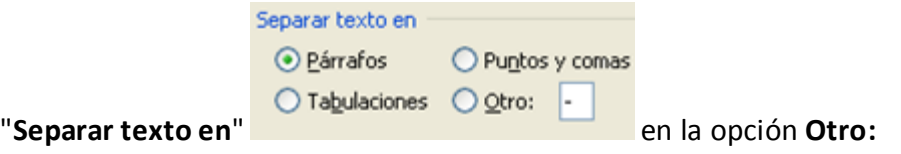

## **CONVERTIR UNA TABLA EN TEXTO**

Se puede convertir una tabla en texto de forma similar a la que hemos visto.

Una vez seleccionada la tabla ir a la pestaña **Presentación**, seleccionar **Convertir texto a** y elegir **Convertir tabla en texto...**, aparecerá un cuadro de diálogo como el que vemos en esta imagen indicándonos el carácter que va a utilizar como separador en el texto resultante. Si no nos parece adecuado podemos seleccionar otro carácter.

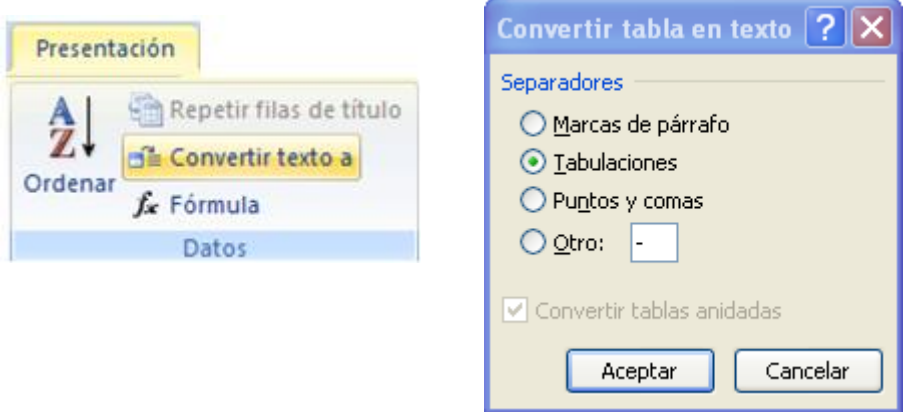

Pulsar **Aceptar** y la tabla será convertida en texto, se insertará el carácter separador elegido entre los datos de cada par de celdas.